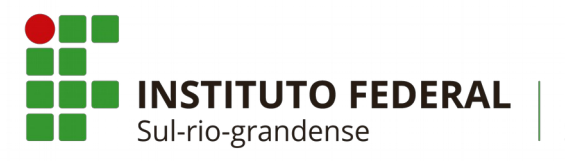

Câmpus Sapiranga

## COTIN

## Manual de configuração da rede Wi-Fi Acadêmica para dispositivos móveis com Sistema Operacional Android

- 1. Primeiro Método de Configuração
- 1.1. Primeiramente procure pelas redes Wi-Fi disponíveis em seu dispositivo. A rede que você deve se conectar é a rede **SPG-ACAD802.1X**.

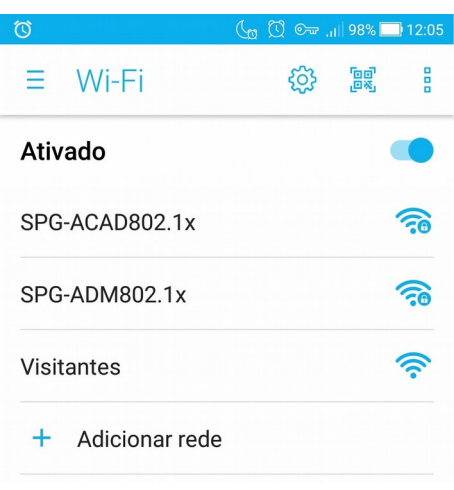

1.2. Toque sobre a rede denominada **SPG-ACAD802.1X.** Uma caixa de diálogo semelhante a mostrada abaixo deve aparecer.

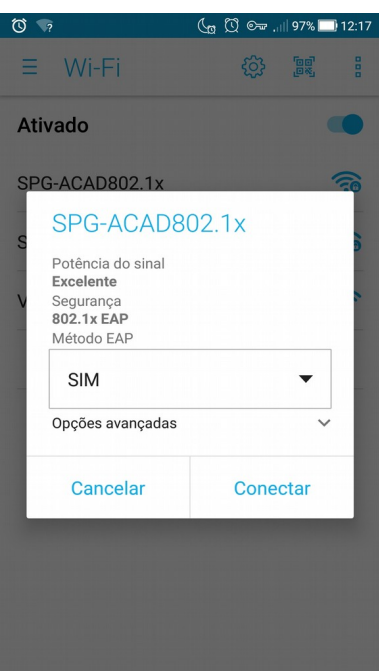

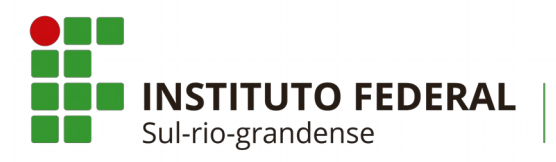

Câmpus Sapiranga

- **COTIN**
- 1.3. Em **Método EAP** selecione **PEAP**. Após isso novas opções serão apresentadas.

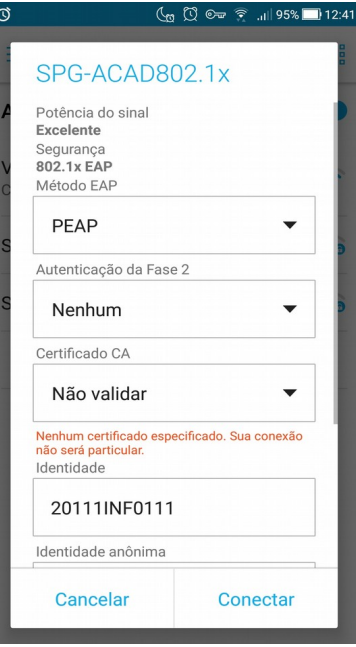

- 1.4. Preencha os seguintes campos com as seguintes informações:
- 1.4.1. Em **Autenticação da Fase 2** selecione a opção **Nenhum**;
- 1.4.2. Em **Certificado CA** selecione a opção **Não validar;**
- 1.4.3. Em **Identidade** digite a sua matrícula, como por exemplo, **20111INF0111**;
- 1.4.4. Em **Identidade Anônima** deixe em branco;
- 1.4.5. Em **Senha** digite a sua senha pessoal.

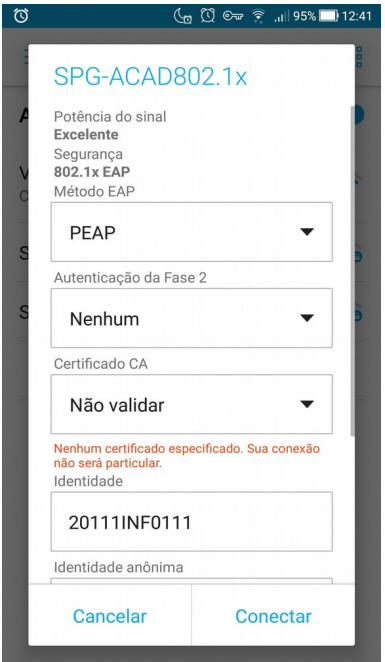

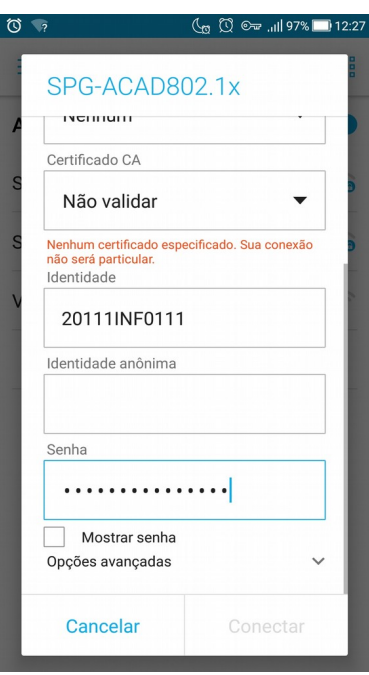

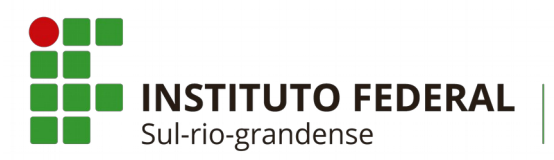

Câmpus Sapiranga

## **COTIN**

- 1.4.6. Clique em **opções avançadas:**
- 1.4.6.1. Em **Proxy** selecione a opção **Manual**;
- 1.4.6.2. Em **Hostname do proxy** digite **10.0.10.6**;
- 1.4.6.3. Em **Porta do proxy** digite **3128**;
- 1.4.6.4. Em Configurações de IP mantenha a opção **DHCP**.

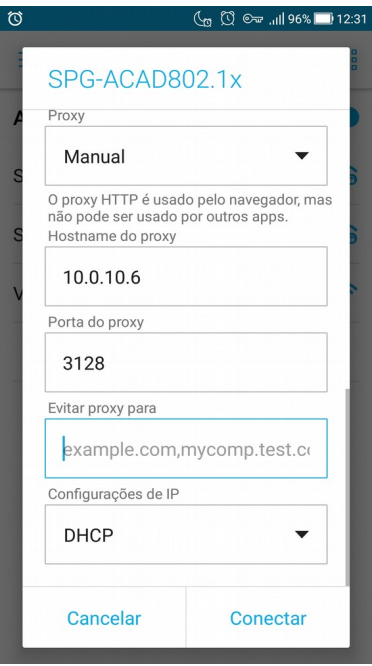

1.5. Por último, clique em **Conectar**.